# **Подключите устройство**

Если вы используете подключение к Интернет по Ethernet кабелю, например, розетка из стены, вместо DSL/Кабельного/Спутникового модема, подключите кабель Ethernet напрямую в порт Internet маршрутизатора.

7106506112 REV6.0.1

4 Если индикаторы работают так, как указано на рисунке, значит, устройство подключено правильно.

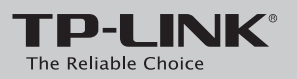

# **Руководство по быстрой настройке**

Беспроводной маршрутизатор серии N, скорость до 150 Мбит/с

TL-WR740N

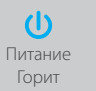

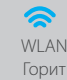

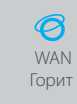

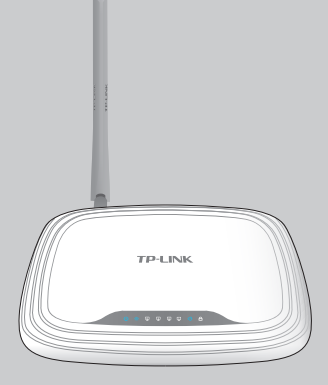

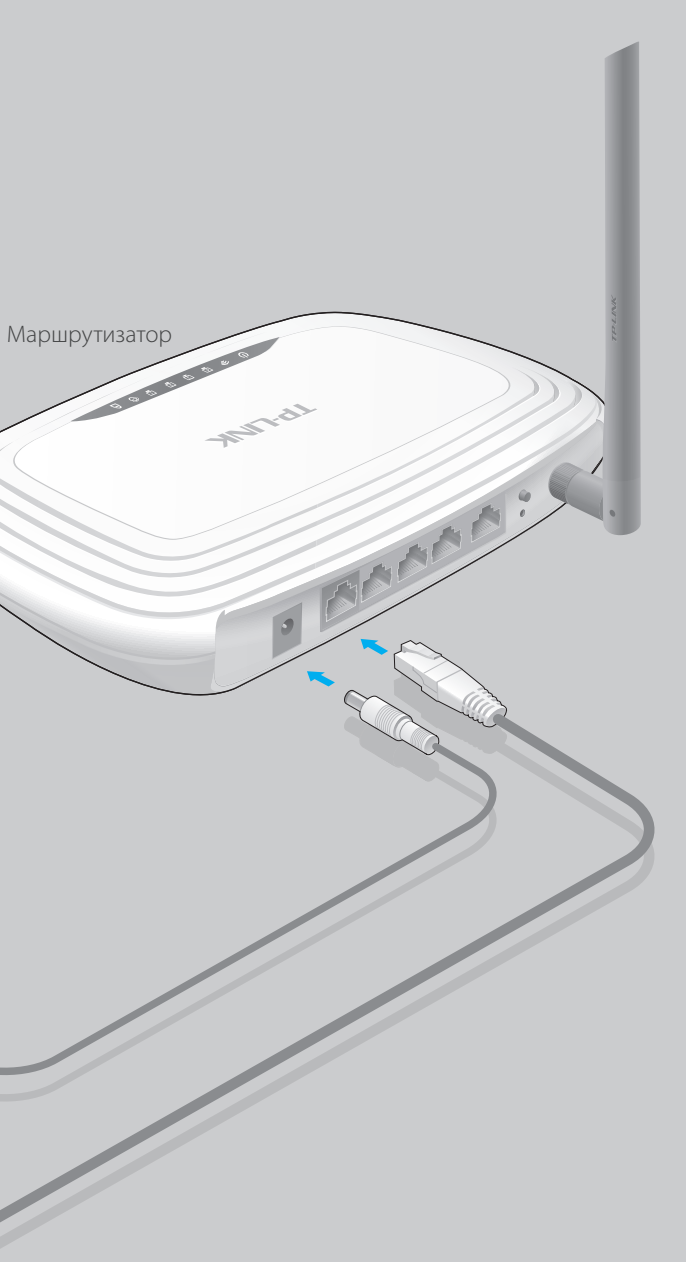

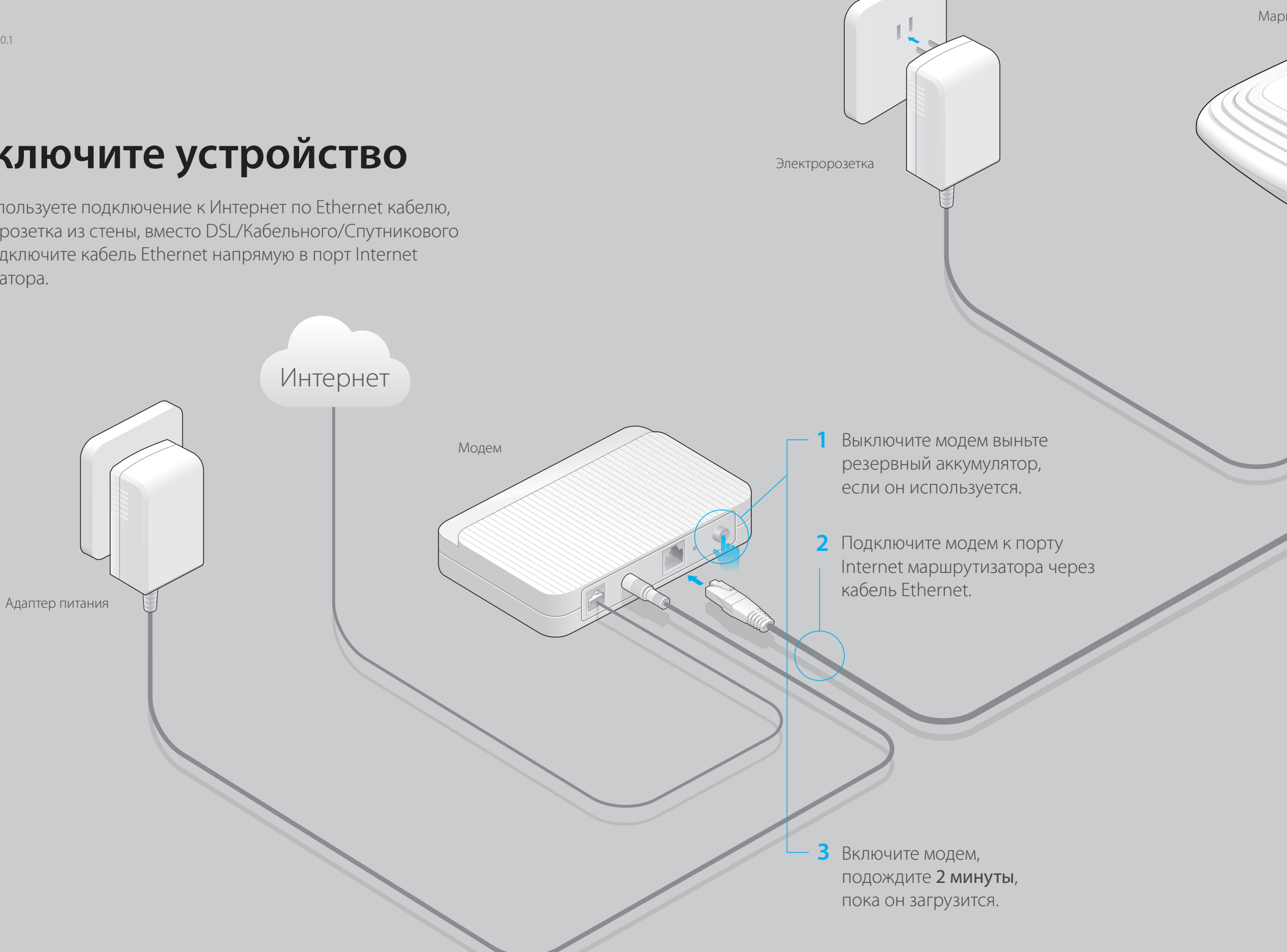

# Настройте маршрутизатор

1. Подключите компьютер к маршрутизатору (по

# проводному или беспроводному соединению)

# Проводное соединение

Отключите беспроводное соединение на вашем компьютере, затем подключите устройства согласно указанной схеме.

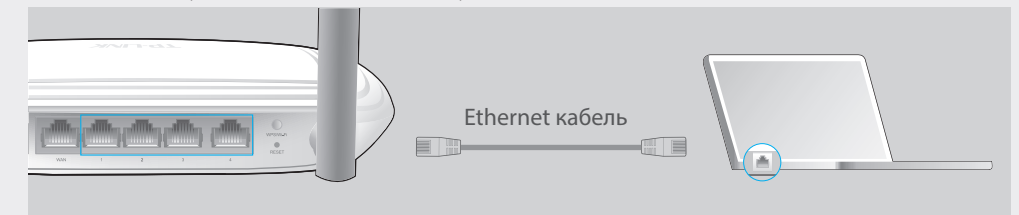

## Беспроводное соединение

Используйте имя сети (SSID) и пароль/PIN-код по умолчанию, которые указаны на нижней панели маршрутизатора.

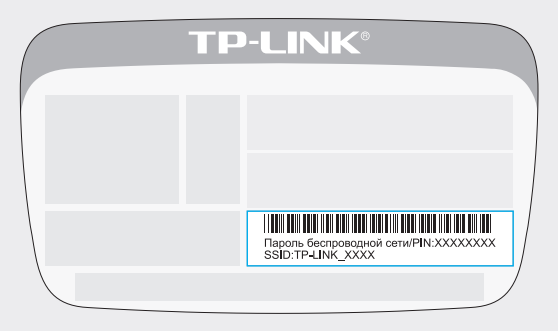

# 2. Настройте маршрутизатор через веб-браузер.

А Введите в адресной строке вашего браузера http://tplinkwifi.net или http://192.168.0.1. Используйте admin в качестве имени пользователя и пароля, затем нажмите Вход.

Примечание: Если окно входа не появляется, смотрите раздел FAQ Вопрос 1.

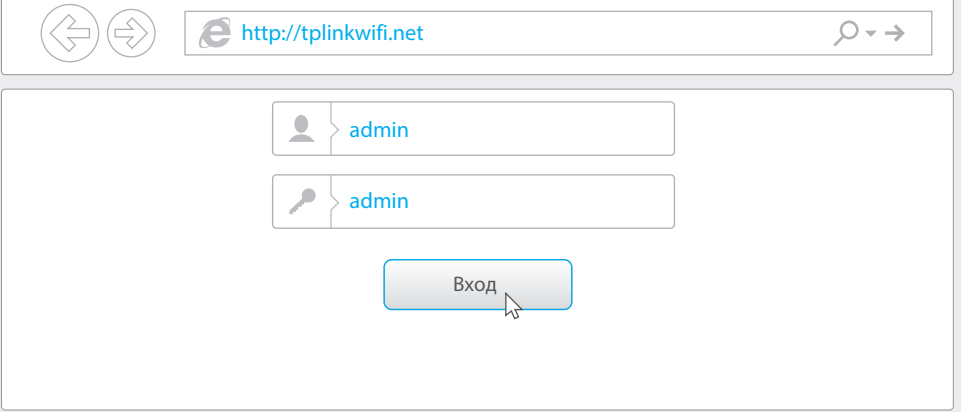

Выберите в меню пункт Быстрая настройка, нажмите Далее. Выберите **B** вашу Страну, Город, Поставщика Интернет-услуг, Тип подключения WAN. Нажмите Далее и следуйте дальнейшим инструкциям.

ВНИМАНИЕ: Если вашего поставщика Интернет-услуг нет в списке, отметьте поле Я не нашёл подходящих настроек и настройте вручную.

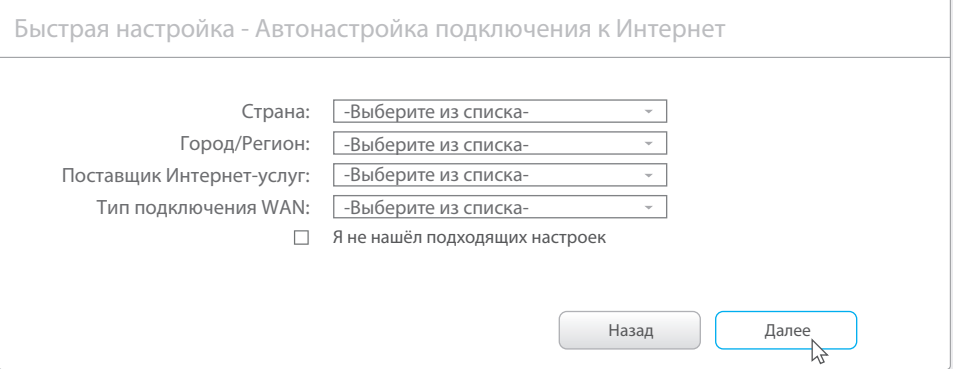

С Если на предыдущем шаге вы выбрали Я не нашёл подходящих настроек, выберите необходимый Тип подключения WAN. Если вы не знаете ваш тип подключения, свяжитесь с вашим поставщиком Интернет-услуг. Нажмите Далее и следуйте инструкциям.

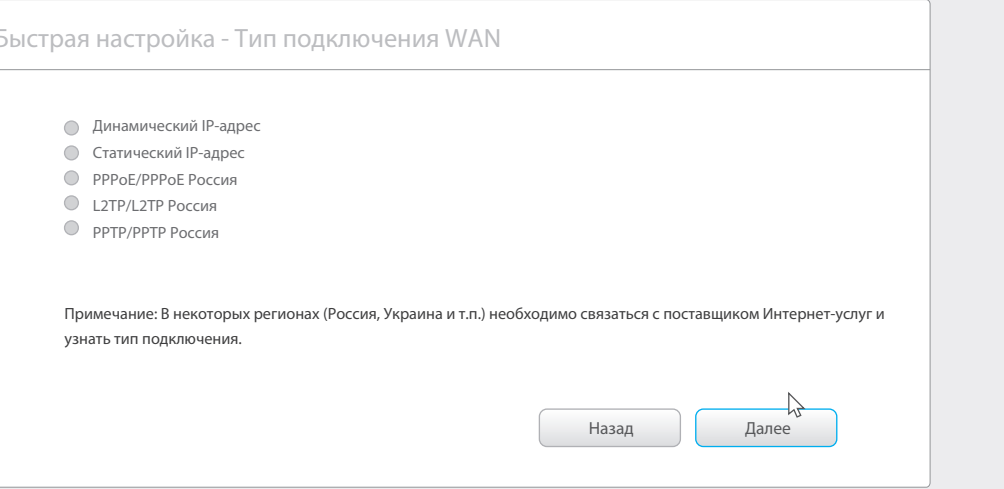

# **D** Проверьте или измените при необходимости настройки беспроводной сети. Нажмите Далее.

Примечание: Вы можете задать ваш собственный пароль и изменить имя беспроводной сети. Если вы изменили значения по умолчанию, не забывайте записать новые данные.

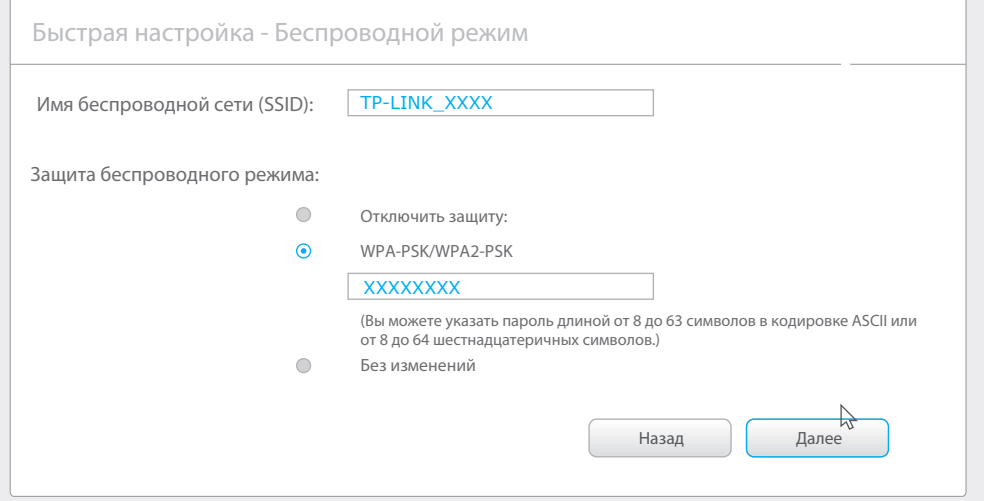

### Е Завершите настройку.

Быстрая настройка - Завершение

### Настройка завершена!

Основные настройки доступа к Интернет и настройки беспроводного режима заверц и проверьте подключение к Интернет. Если соедине ние было сброшено, перезагрузите ваш модем и подождите 2 минуты, либо запустите быструю настройку ещё раз.

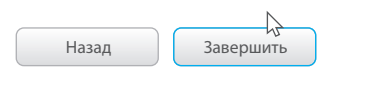

# Настройка с помощью Tether

- 
- 
- 
- 
- 

Вы также можете настроить маршрутизатор с мобильных устройств с помощью приложения Tether.

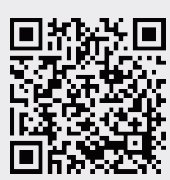

# Часто задаваемые вопросы

# Вопрос 1. Что делать, если окно входа в устройство не появляется?

- Если у вас на ПК настроен статический (фиксированный) IP-адрес, укажите в настройках параметров IP на ПК Получить IP-адрес автоматически
- Проверьте, правильно ли вы указали адрес http://tplinkwifi.net, вы также можете указать следующие адреса http://192.168.0.1 или http://192.168.1.1 в адресной строке и нажать Enter.
- Попробуйте использовать другой веб-браузер и повторите попытку.
- Перезагрузите маршрутизатор и повторите попытку.
- Отключите сетевой адаптер, а затем снова включите его.

# Вопрос 2. Что делать, если у меня пропал доступ к Интернет?

- Проверьте, есть ли доступ к Интернет, подключив компьютер непосредственно к сети поставщика Интернет-услуг. Если доступа к Интернет нет, свяжитесь с вашим поставщиком Интернет-услуг.
- Откройте веб-браузер, введите http://tplinkwifi.net или http://192.168.0.1 и запустите быструю настройку заново.
- Перезагрузите маршрутизатор и повторите попытку.
- Примечание: Если вы используете кабельный модем, сначала перезагрузите модем. Если проблема не исчезла, войдите в веб-утилиту настройки маршрутизатора, выберите в меню Сеть > Клонирование МАС-адреса, нажмите Клонировать МАС-адрес и Сохранить.

# Вопрос 3. Как восстановить заводские настройки маршрутизатора?

- Не отключая питания маршрутизатора, нажмите кнопку RESET на задней панели примерно на 8 секунд.
- Войдите в веб-утилиту настройки маршрутизатора. Выберите в меню
- Системные инструменты > Заводские настройки, нажмите Восстановить, дождитесь завершения процесса восстановления настроек.

# Вопрос 4. Что делать, если я забыл пароль?

• Сброс настроек описан в вопросе 3 раздела FAQ, после сброса настроек используйте имя пользователя/пароль: admin/admin (в нижнем регистре).

## Вопрос 5. Что делать, если я забыл пароль беспроводной сети?

- Если вы не изменяли пароль беспроводной сети по умолчанию, его можно найти на нижней панели маршрутизатора.
- Если вы изменили пароль, войдите в веб-утилиту настройки, выберите в меню Беспроводной режим > Защита беспроводного режима<sup>, чтобы узнать или</sup> сбросить пароль.
- Примечание: Если в данном руководстве вы не нашли ответа на ваш вопрос, посетите раздел поддержки на официальном сайте http://www.tp-linkru.com/support/fag.